## **INOVANCE**

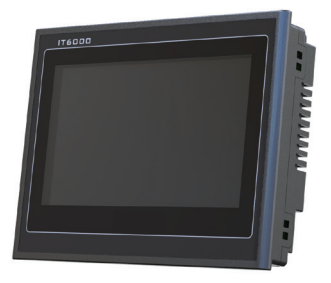

# **User Guide**

# IT6000 Human Machine Interface (HMI)

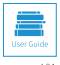

Data code 19010504

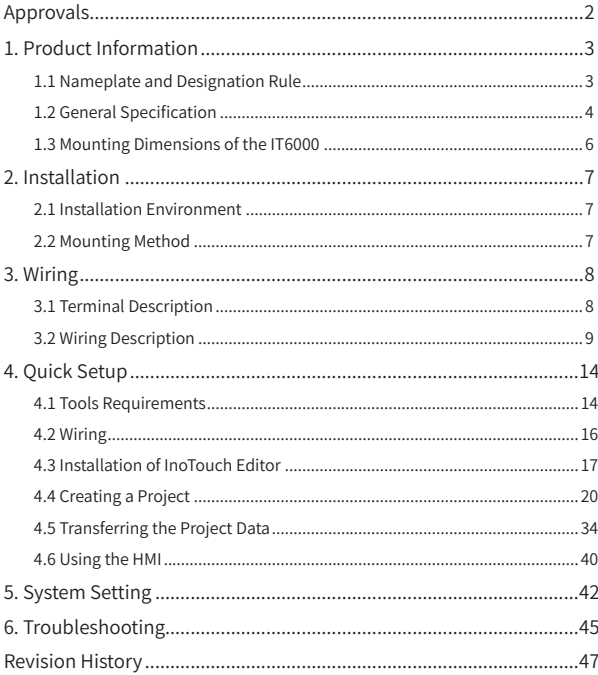

### Contents

#### Disclaimer

- <span id="page-2-0"></span>The drawings in the manual are shown for description only and may not match the product you purchased.
- The instructions are subject to change, without notice, due to product or software upgrade, specification modification as well as efforts to increase the accuracy and convenience of the manual.
- Contact our agents or customer service center if you have problems during the use.

### Approvals

Certification marks on the product nameplate indicate compliance with the corresponding certificates and standards.

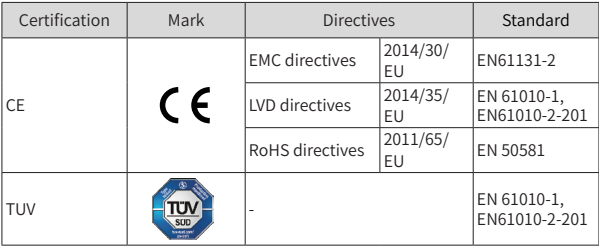

#### Note

- The above EMC directives are complied with only when the EMC electric installation requirements are strictly observed.
- Machines and devices used in combination with this drive must also be CE certified and marked. The integrator who integrates the drive with the CE mark into other devices has the responsibility of ensuring compliance with CE standards and verifying that conditions meet European standards.
- The installer of the drive is responsible for complying with all relevant regulations for wiring, circuit fuse protection, earthing, accident prevention and electromagnetic (EMC regulations). In particular fault discrimination for preventing fire risk and solid earthing practices must be adhered to for electrical safety (also for good EMC practice).
- For more information on certification, consult our distributor or sales representative.

### <span id="page-3-0"></span>1. Product Information

### 1.1 Nameplate and Designation Rule

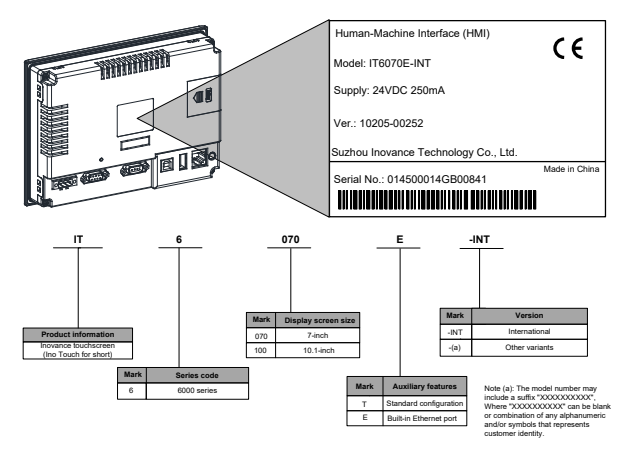

#### <span id="page-4-0"></span>1 Product Information

### 1.2 General Specification

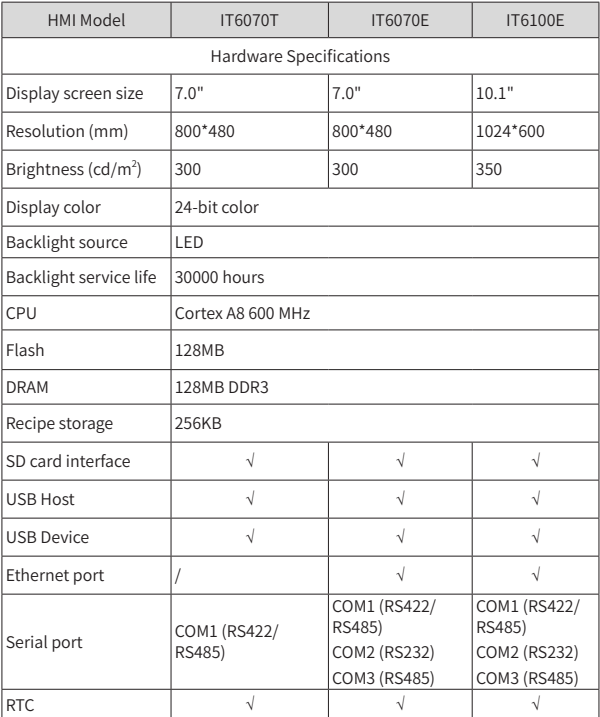

1 Product Information

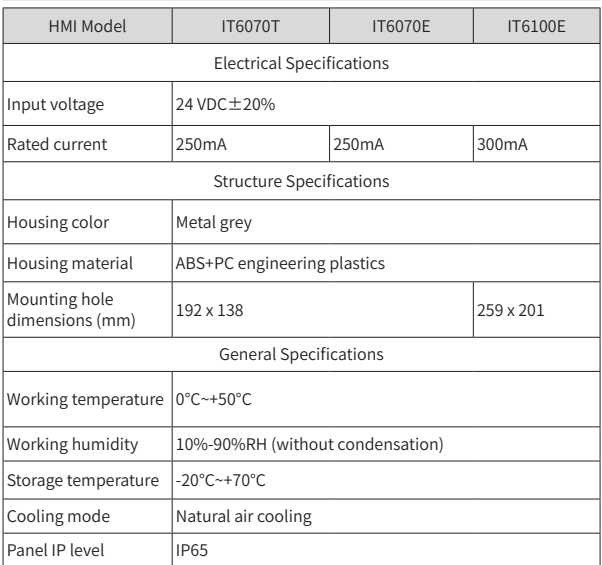

### 1.3 Mounting Dimensions of the IT6000

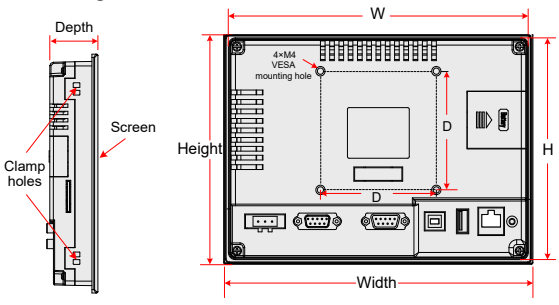

Side view

Rear view

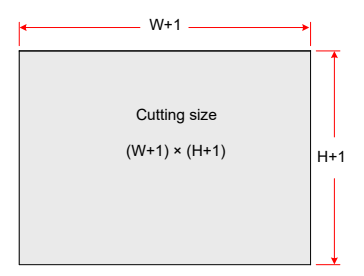

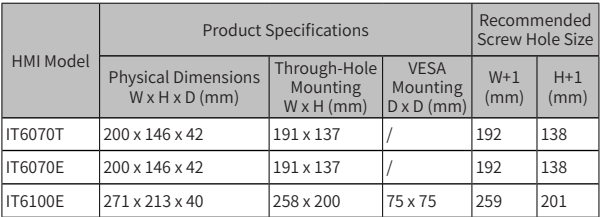

### <span id="page-7-0"></span>2. Installation

### 2.1 Installation Environment

Ambient temperature: The HMI works stably in the temperature range of 0°C to 50°C (32°F~122°F). Using the HMI outside the temperature range may cause damage to HMI components, abnormal operation or performance deterioration. If the HMI needs to be used in specific occasions outdoors, contact your supplier.

Install the HMI free from strong mechanical vibration.

Install the HMI in the panel of over 105 mm depth. Ensure at least 25 mm clearances surrounding the HMI.

When connecting other devices to the HMI, make sure to locate the AC power cable, output module, contactor, AC drive, relay, and electrical devices of other types away from the back of the HMI. Use shielded cables as input and output cables of the equipment and properly ground the shielded cables.

The front panel of the HMI meets the IP65 protection regulations. When the HMI is properly installed into the cabinet complying with IP65 protection regulations, the cabinet still meets the IP65 protection regulations. That is, when liquid is sprayed on the surface of the cabinet, the liquid will not go inside the cabinet.

### 2.2 Mounting Method

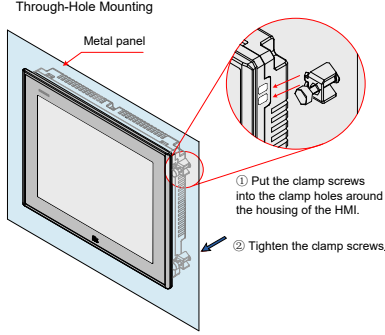

Note: Only IT6100E HMI supports VESA mounting. Install the HMI by using the 4 x M4 VESA mounting holes at the back side.

### <span id="page-8-0"></span>3. Wiring

### 3.1 Terminal Description

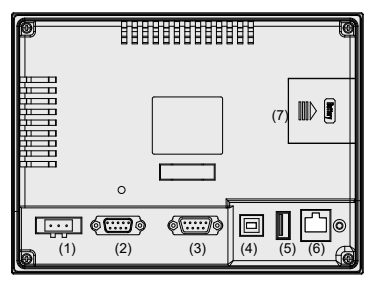

Rear view

Terminal Function description

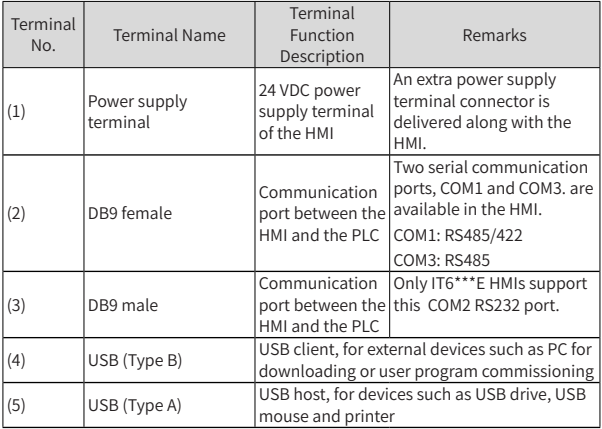

3 Wiring

<span id="page-9-0"></span>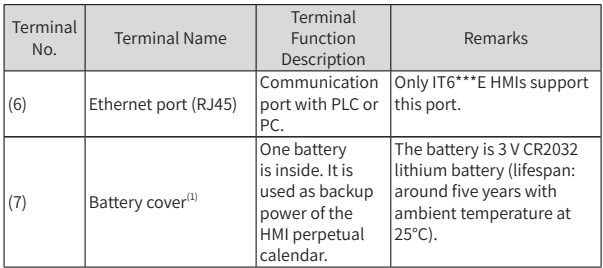

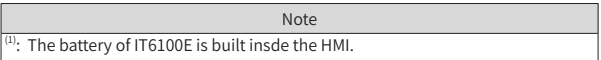

### 3.2 Wiring Description

#### 3.2.1 Power Supply Connection

The power supply of the HMI is 24 VDC. Connect the power positive to the +24V terminal and negative to the GND terminal. The terminal marked with ' $\overline{\subset}$  is used<br>to connect to the PE cable. The power port is as shown in the following figure:

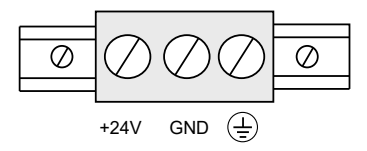

3 Wiring

3.2.2 Connection to External Device (DB9 Female)

The COM1 and COM3 communication ports are available in the DB9 female. The pin arrangement of DB9 female is described in the following table.

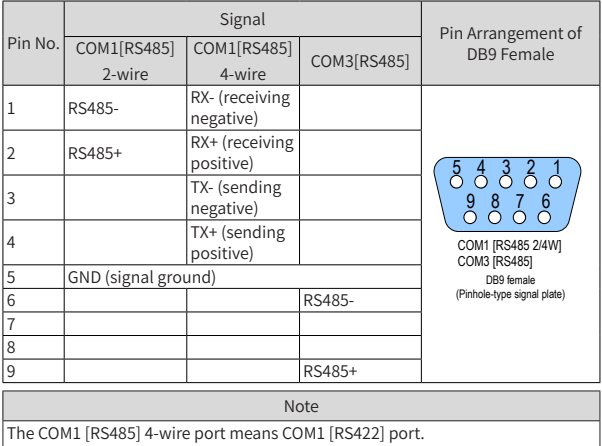

Communication cables and settings (DB9 male):

Inovance provides accessory communication cable (Model: IT5-H2U-CAB\* Order No.: 15041140) to work with the DB9 female of the HMI.

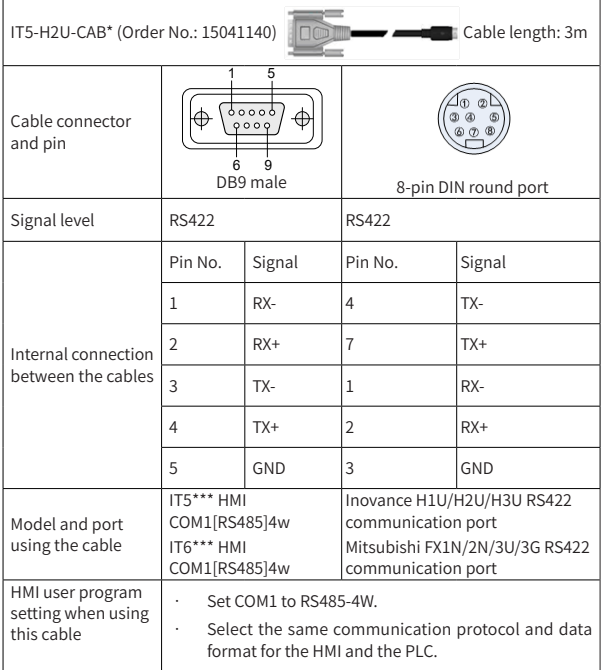

3 Wiring

3.2.3 Connection to External Device (DB9 Male)

The COM2 communication port is available in the DB9. The pin arrangement of DB9 male is described in the following table.

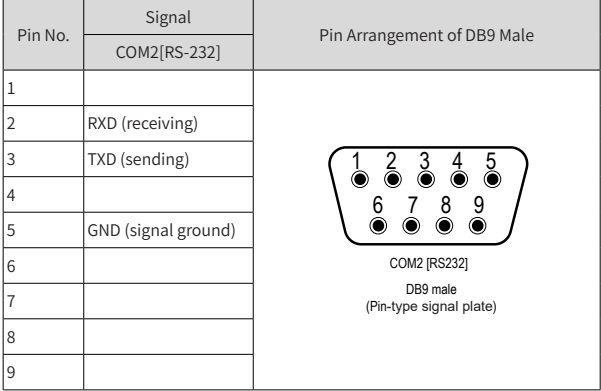

Communication cables and settings (DB9 female):

Inovance provides accessory communication cable (Model: H2U-232-CAB Order No.: 15042148) to work with the DB9 male of the HMI.

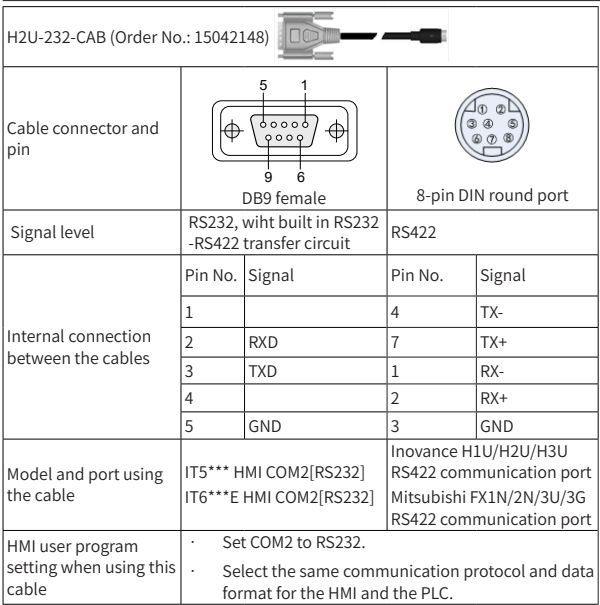

3.2.4 Precautions on Communication Connection

Cable requirements: Use different cables for connection of different external devices. Do not lay the communication cable together with the AC power cables or near sources of electrical noise. Do not plug/remove the communication cable during communication.

To avoid communication problems, ensure:

Communication cable  $\leqslant$  150 m when connecting RS485/422 devices

Communication cable ≤ 15 m when connecting RS232 devices

If a communication problem exists, "Out time" will display on the screen and disappears only after the communication becomes normal.

Use a shielded cable as the communication cable if the cable is too long or needs to run through the electrical noise environment.

### <span id="page-14-0"></span>4. Quick Setup

### 4.1 Tools Requirements

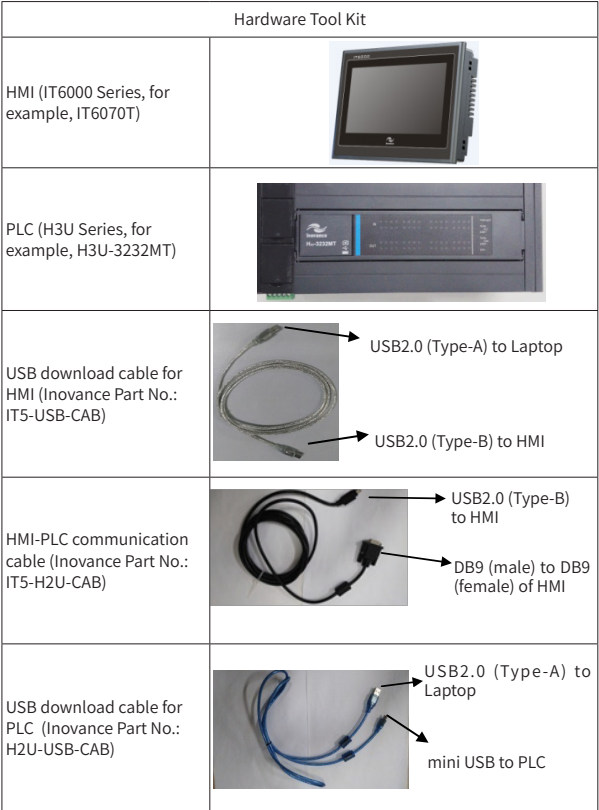

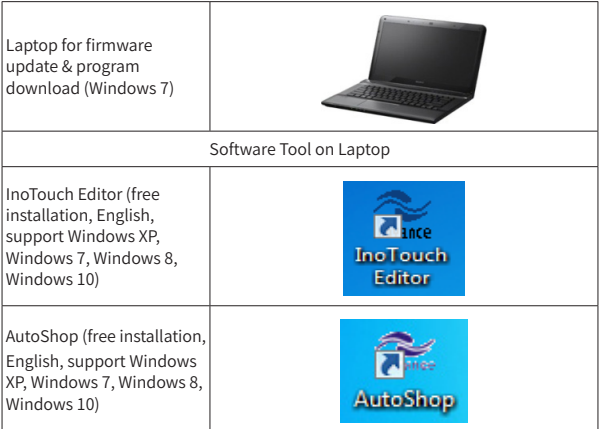

### <span id="page-16-0"></span>4.2 Wiring

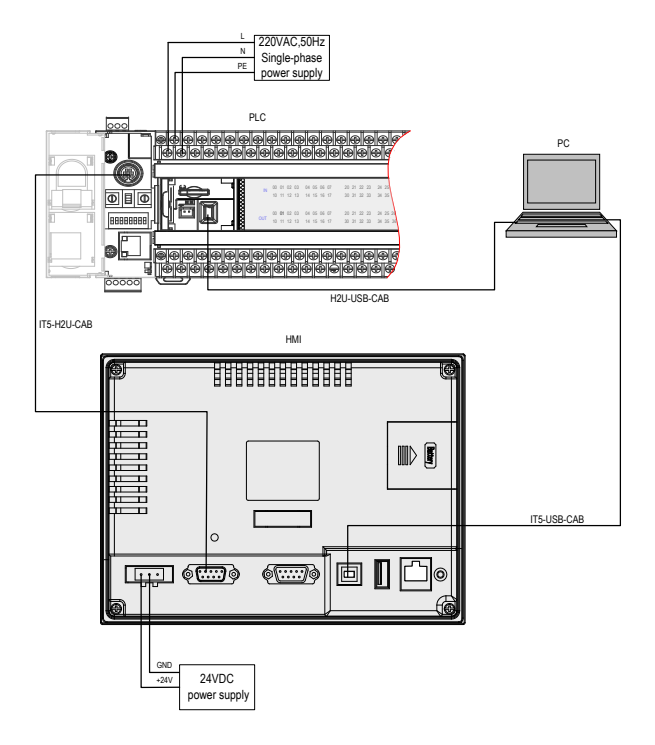

<span id="page-17-0"></span>4.3 Installation of InoTouch Editor

Step 1: Double click  $\sqrt{3}$  InoTouch Editor Setup.msi. Step 2: Click "Next".

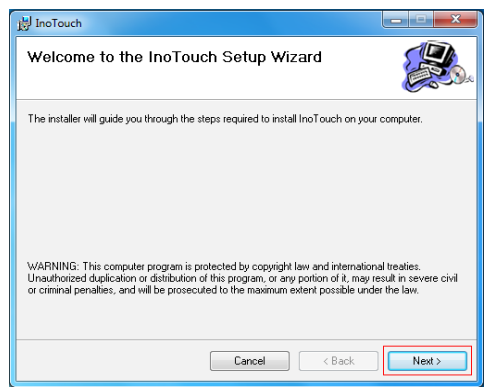

4 Quick Setup

Step 3: Click "Next".

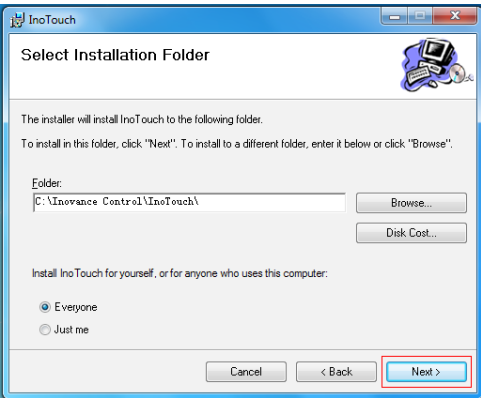

Step 4: Click "Next".

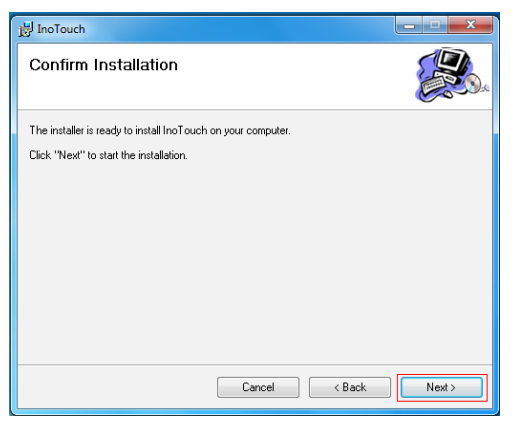

Step 5: Select as below.

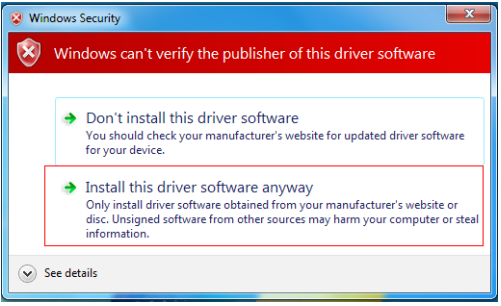

Step 5: Wait until "Installation Complete", and then click "Close".

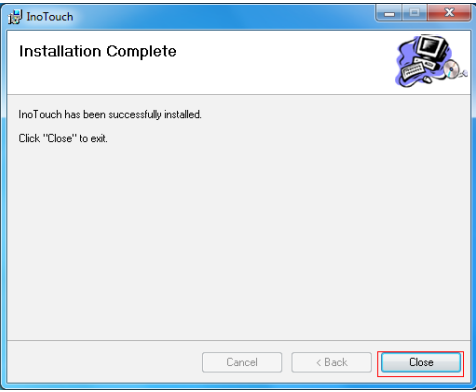

<span id="page-20-0"></span>4 Quick Setup

4.4 Creating a Project

Step 1:

- 1. Power on HMI.
- 2. Double click "InoTouch Editor".
- 3. Choose File > New Project from the main menu.

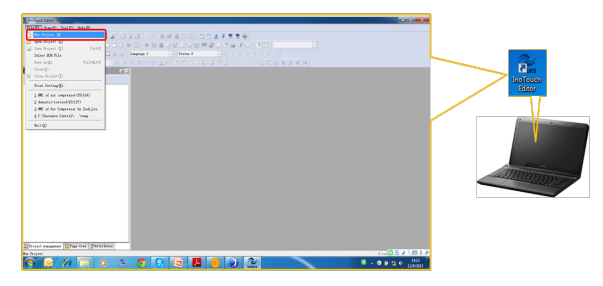

Step 2:

- 1. Select items as follows.
- 2. Click "OK" .

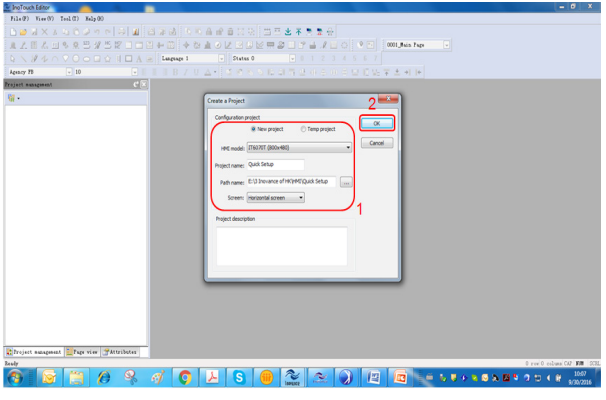

 $-20 -$ 

Step 3: Follow steps as follows.

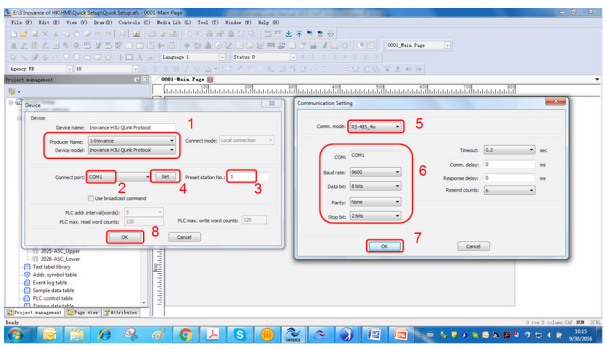

Step 4: Select "Bit Switch".

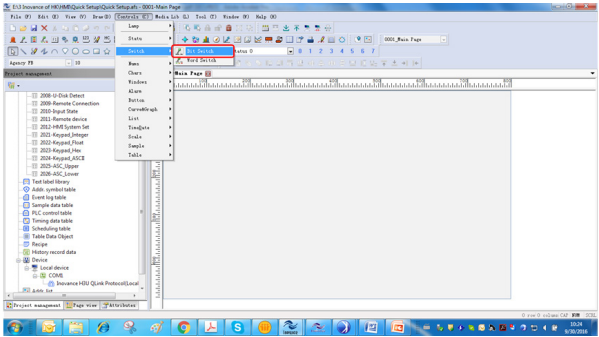

Step 5: Follow below steps.

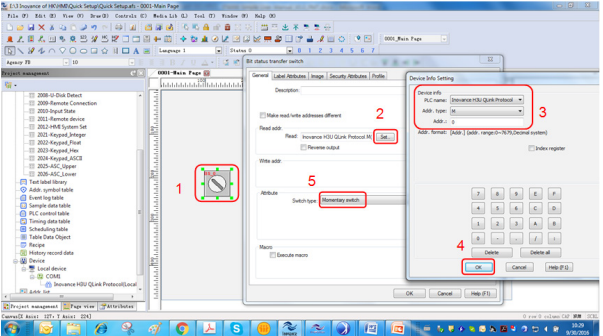

Step 6:

- 1. Select "Label/Attributes".
- 2. Check "Use text label".
- 3. Select "0".
- 4. Input "RUN".
- 5. Select "1".
- 6. Input "RUN".

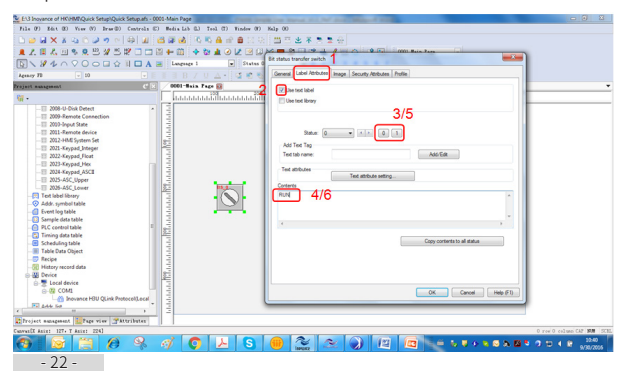

#### Step 7: Follow below steps.

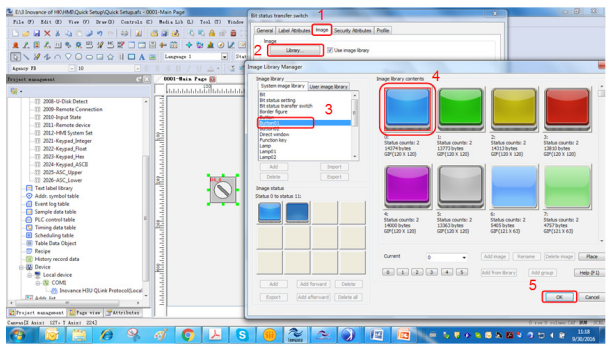

#### Step 8: Click "OK".

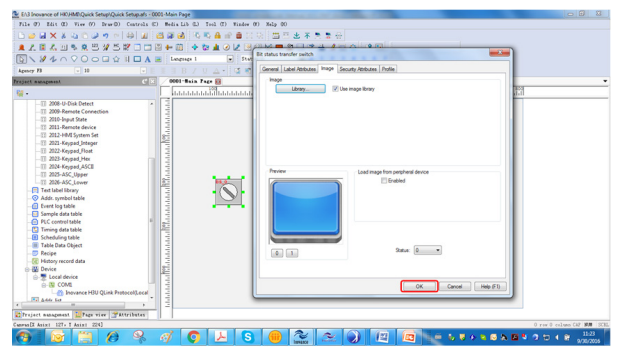

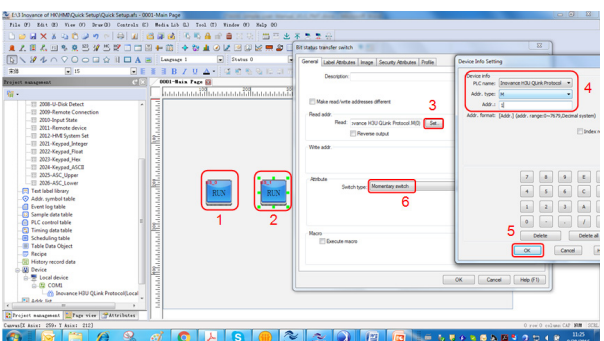

Step 9: Copy and paste the "RUN" widget, follow below steps.

Step 10:

- 1. Select "Label/Attributes".
- 2. Check "Use text label".
- 3. Select "0".
- 4. Input "STOP".
- 5. Select "1".
- 6. Input "STOP".

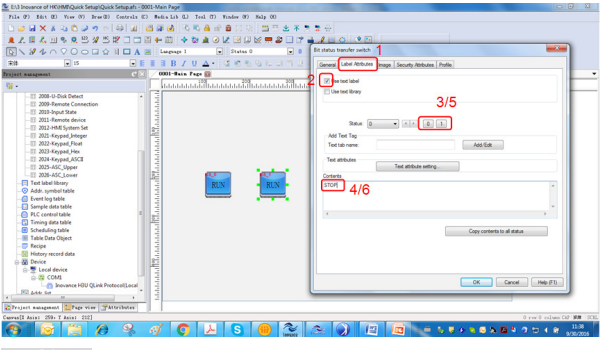

- 24 -

#### Step 11: Follow below steps.

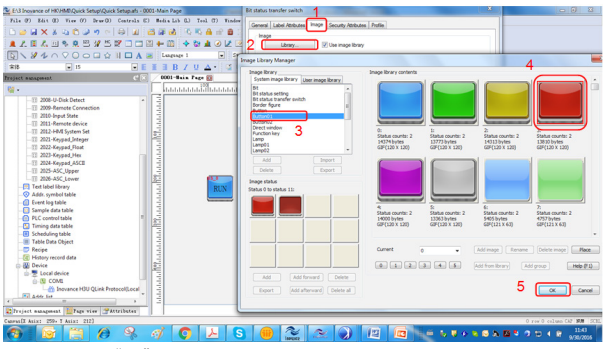

#### Step 12: Click "OK".

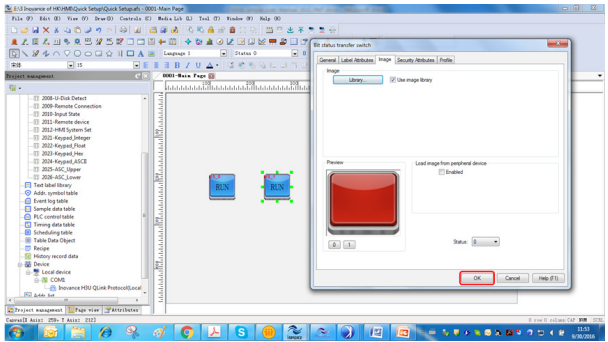

Step 13: Select "Bit Lamp".

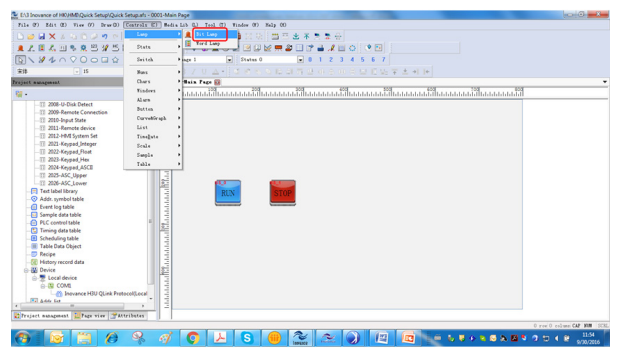

Step 14: Follow below steps.

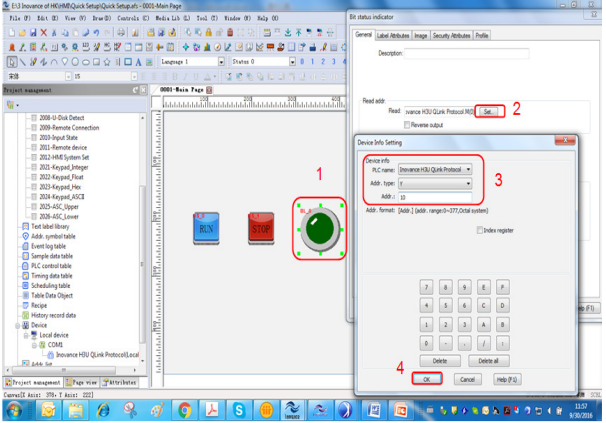

Step 15:

- 1. Select "Label/Attributes".
- 2. Check "Use text label".
- 3. Select "0".
- 4. Input "STOP".
- 5. Select "1".
- 6. Input "RUN".
- 7. Click "OK".

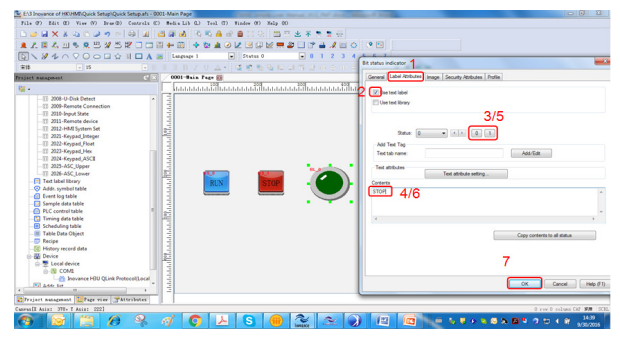

Step 16: Select "Num Display".

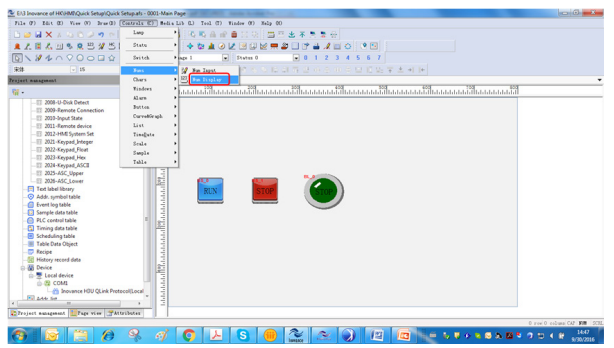

Step 17: Follow below steps.

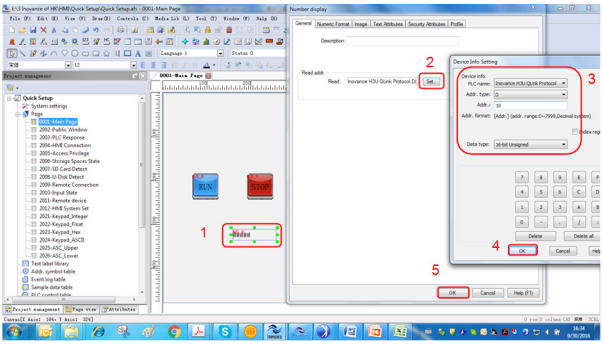

Step 18: Select "Rectangle".

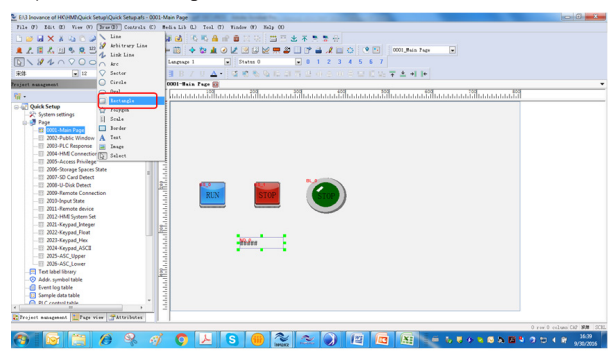

Step 19: Follow below steps.

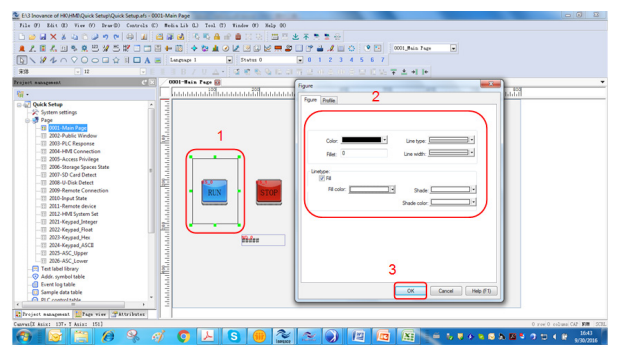

#### 4 Quick Setup

Step 20: Right click the rectangle and select "Bottom".

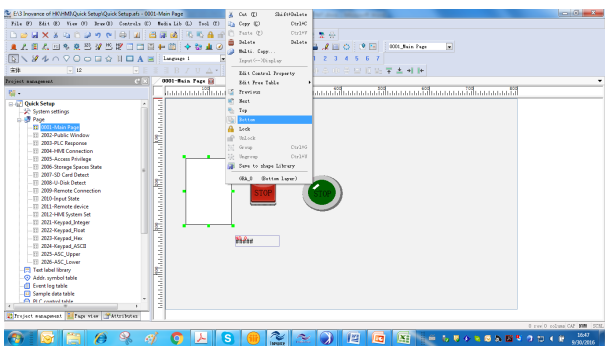

Step 21: Copy and paste the rectangle to other area.

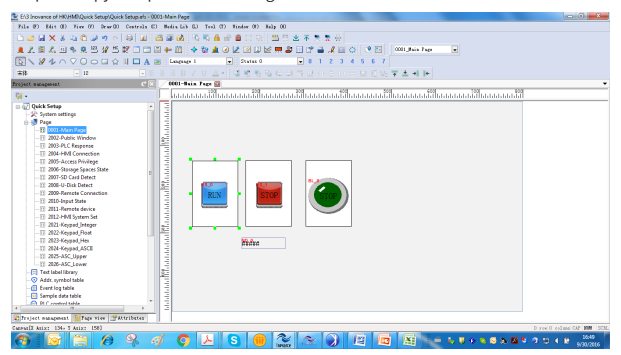

Step 22: Select "Text".

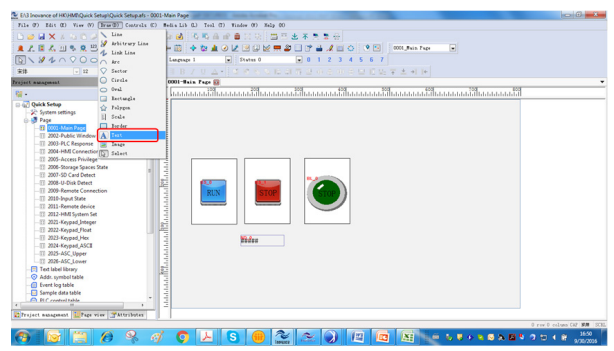

Step 23: Follow below steps.

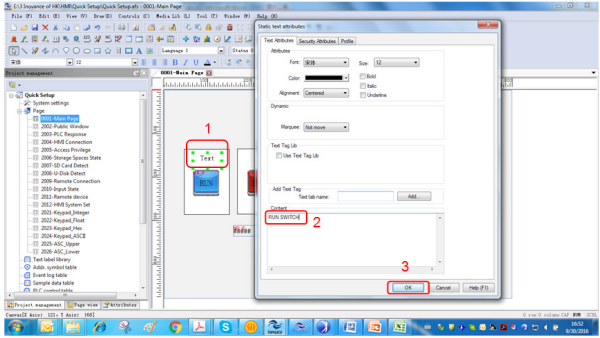

Step 24: Set other texts in the same way.

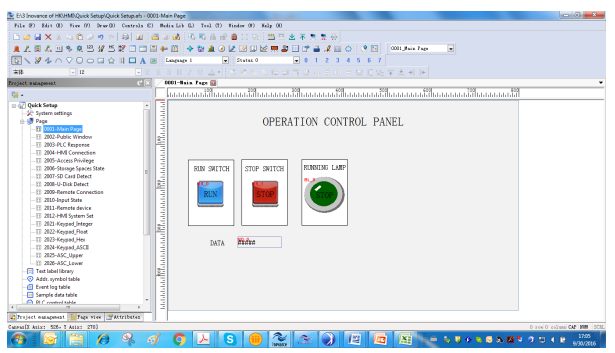

Step 25: Click "Compile" to check errors.

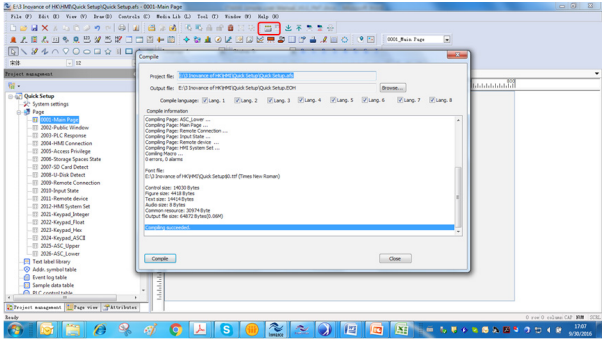

Step 26: Click "Off-line simulation" to check the functions, right click the screen to withdraw.

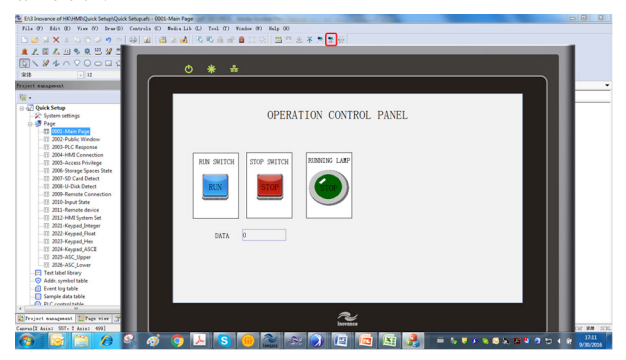

### <span id="page-34-0"></span>4.5 Transferring the Project Data

Step 1: Follow below steps.

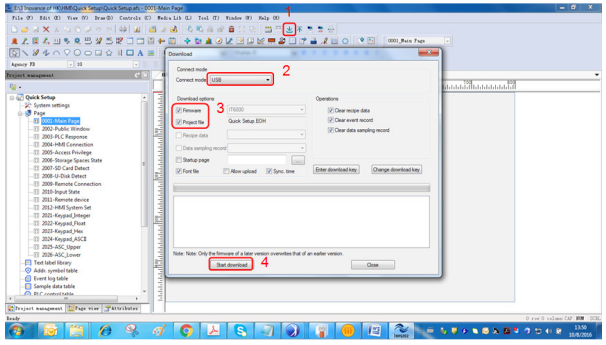

Step 2: Wait until download task succeeded, click "Close".

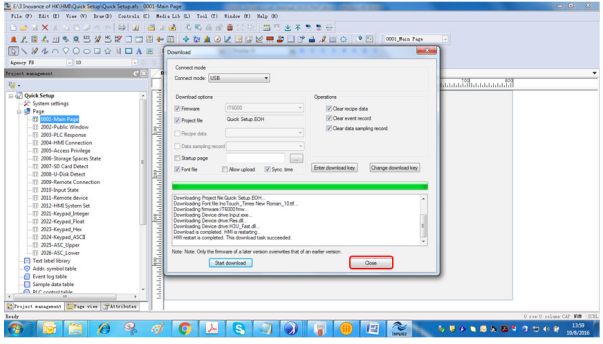

#### Step 3:

- 1. Power on PLC.
- 2. Double click "AutoShop" .
- 3. Click "File" and select "New Project".

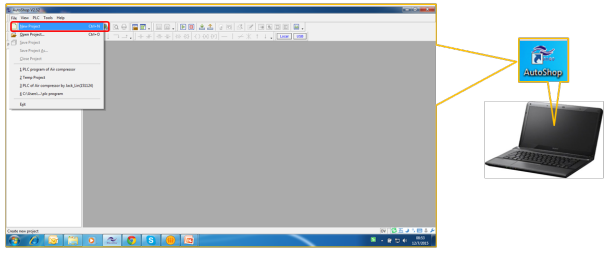

#### Step 4:

- 1. Select "New Project".
- 2. Input "Project Name".
- 3. Select "Project Path".
- 4. Select "H3U" as PLC Type.
- 5. Select "Ladder Chart" as Default Editor .
- 6. Click "OK".

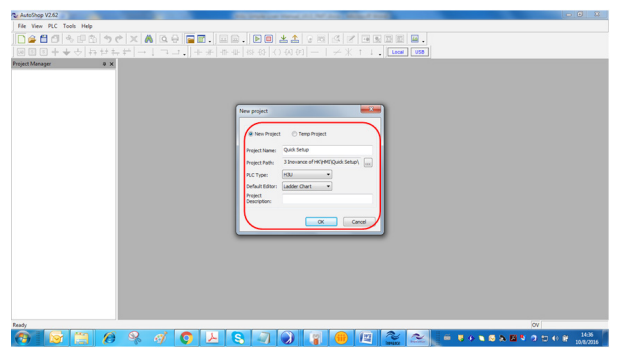

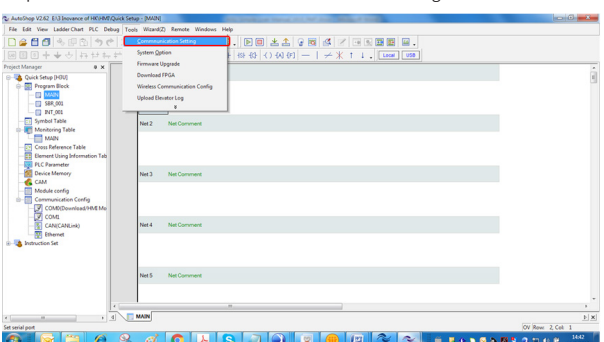

Step 5: Click "Tools" and select "Communication Setting".

Step 6:

- 1. Select "USB".
- 2. Click "TEST".
- 3. Pop-up window shows "Status: Connected", and then click "OK".

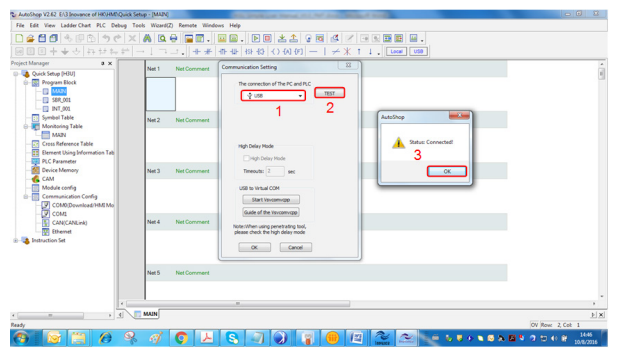

Step 7: Follow below steps.

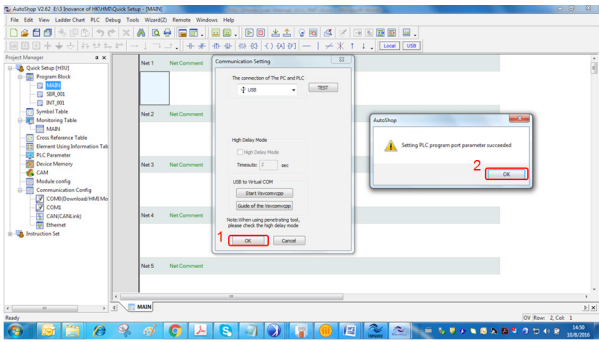

Step 8: Follow below steps.

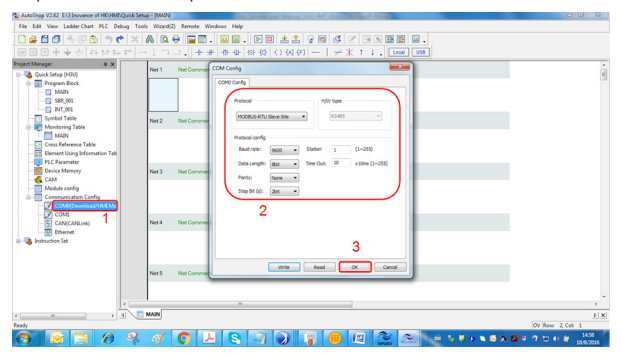

#### Step 9: Follow below steps.

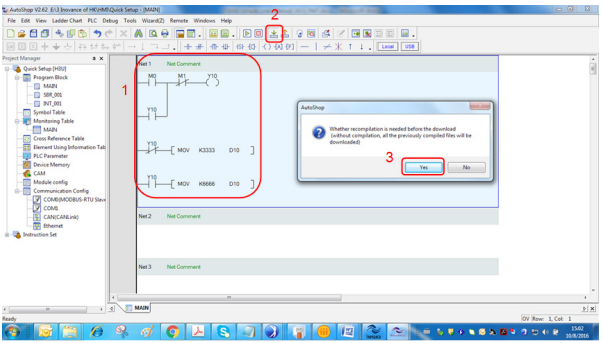

Step 10: Follow below steps.

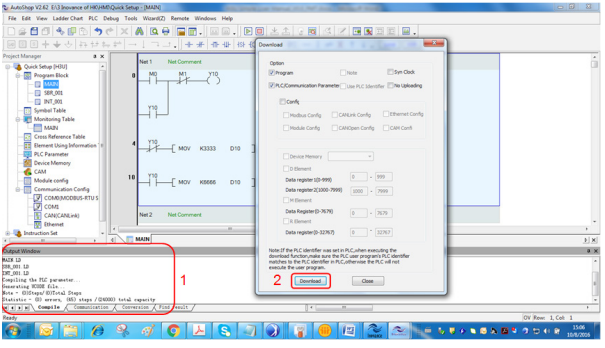

Step 11:

#### 4 Quick Setup

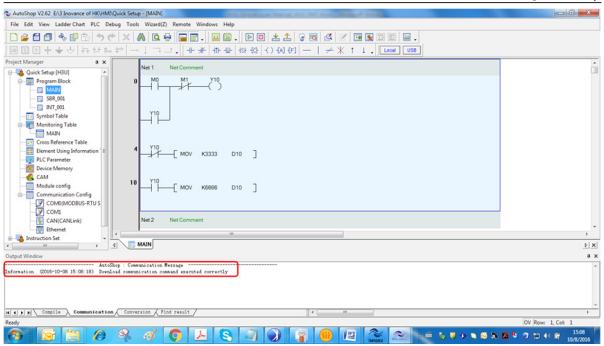

#### Step 12:

- 1. Switch to "RUN".
- 2. The RUN light is on.

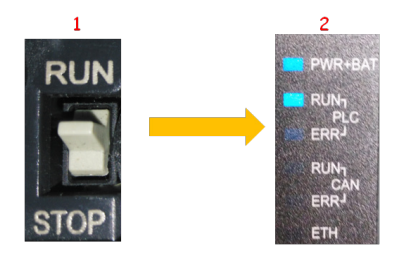

#### <span id="page-40-0"></span>4.6 Using the HMI

Step 1: Touch the RUN SWITCH, the RUNNING LAMP turns on and 6666 displays in DATA.

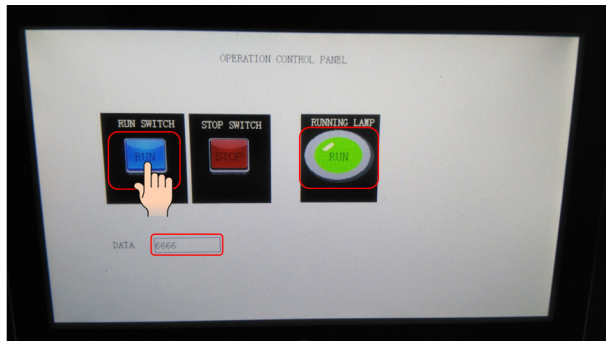

Step 2: Touch the STOP SWITCH, the RUNNING LAMP turns off and 3333 displays in DATA.

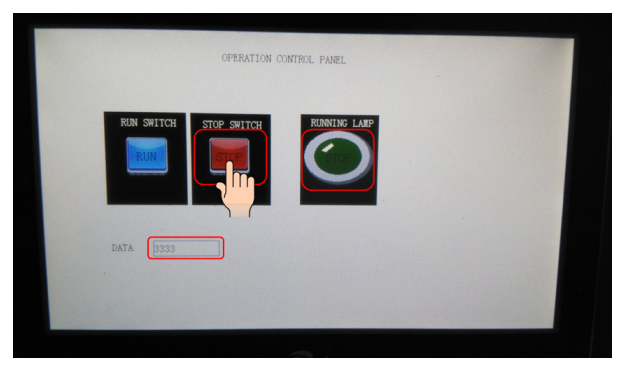

#### Tip: Set Display as below.

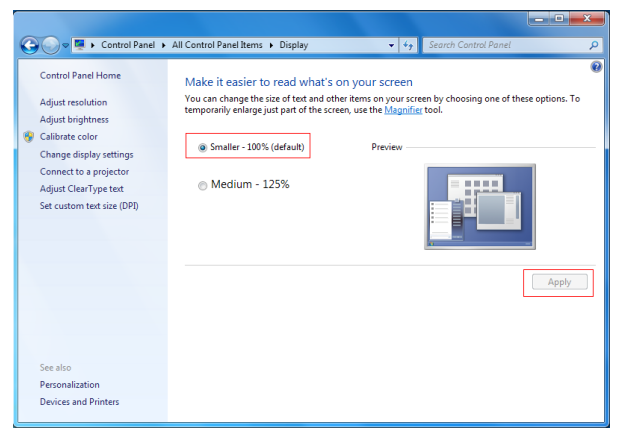

### <span id="page-42-0"></span>5. System Setting

Way 1: When powering on the HMI, hold down any place of the screen. After the system starts up, enter the password on the "Login" interface and the "Setting" interface will appear.

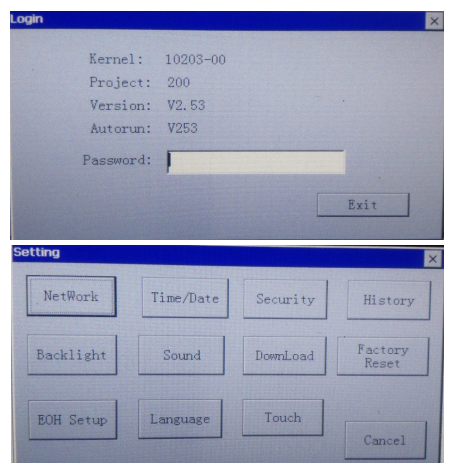

Way 2: Adding a Function key to the HMI interface: Click the Function key in the shortcut menu and then double click the newly-created Function key to enter property menu, and then select Display system menu.

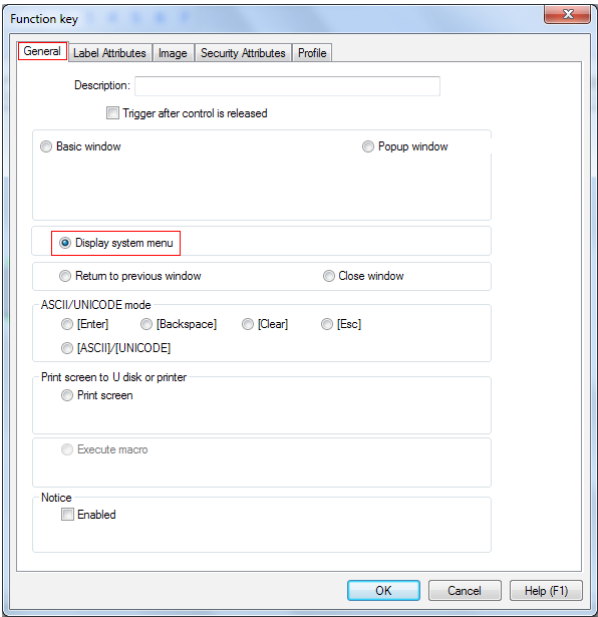

The HMI will reboot when program downloading is finished. Press "Function<br>key" to enter the system. Enter the password (default: 111111) and the "Setting" interface as follows will appear.

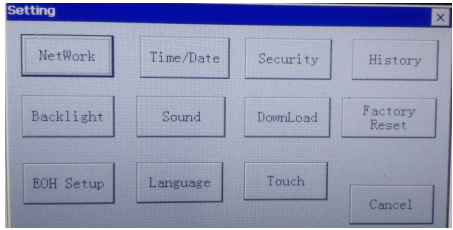

### <span id="page-45-0"></span>6. Troubleshooting

If the HMI touch screen becomes insensitive or abnormal, use the touch calibration program to calibrate it.

#### Step 1:

When powering on the HMI, hold down the screen to enter "Login" interface (the system automatically enters calibration program if the Password box is not touched within 20s) .Input the default password 111111 and the "Setting" menu will appear. And then press "Touch".

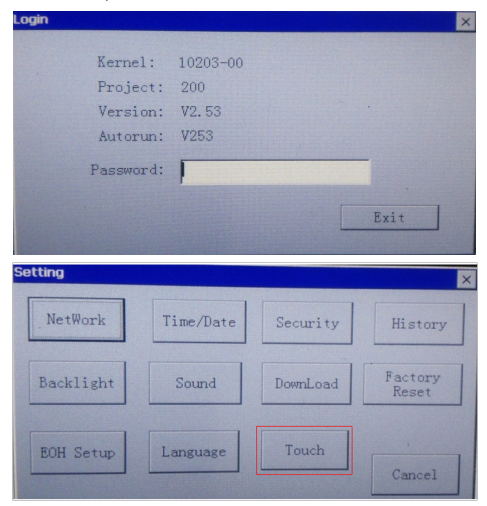

Step 2:

After the system enters the calibration mode, a "+" cursor is displayed at the center of the screen.

Touch the center of "+" cursor by using a stylus or with your finger. The "+" cursor will move according to the direction as shown in the following figure.

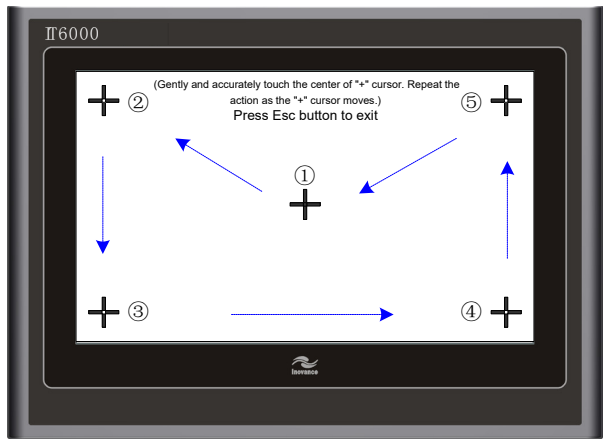

After finishing calibration of the "+" cursor at five points, the cursor disappears. Touch the blank area of the screen to exit. If calibration fails, the "+" cursor will appear at the center of the screen again. Do the calibration again.

### <span id="page-47-0"></span>Revision History

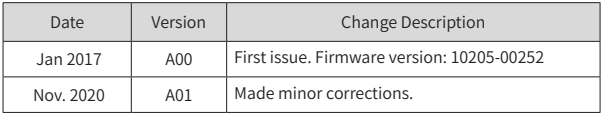

#### Shenzhen Inovance Technology Co., Ltd.

Add.: Building E. Hongwei Industry Park, Liuxian Road, Baocheng No. 70 Zone, Bao' an District, Shenzhen Tel: +86-755-2979 9595 Fax: +86-755-2961 9897 http://www.inovance.com

Suzhou Inovance Technology Co., Ltd.

Add.: No. 16 Youxiang Road, Yuexi Town, Wuzhong District, Suzhou 215104, P.R. China Tel: +86-512-6637 6666 Fax: +86-512-6285 6720 http://www.inovance.com

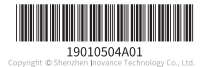